## Remote Proctoring for ATI TEAS

*This info is for students interested in taking the TEAS remotely through the ATI website and not through the BTC Assessment Center. TEAS results will be automatically sent to BTC as long you indicate BTC as your program.*

## **\*Please use Chrome as your browser**

Step 1: go to[: https://www.atitesting.com/teas/register/teas-at-ati](https://www.atitesting.com/teas/register/teas-at-ati)

## Step 2: Select the "Register Now" tab.

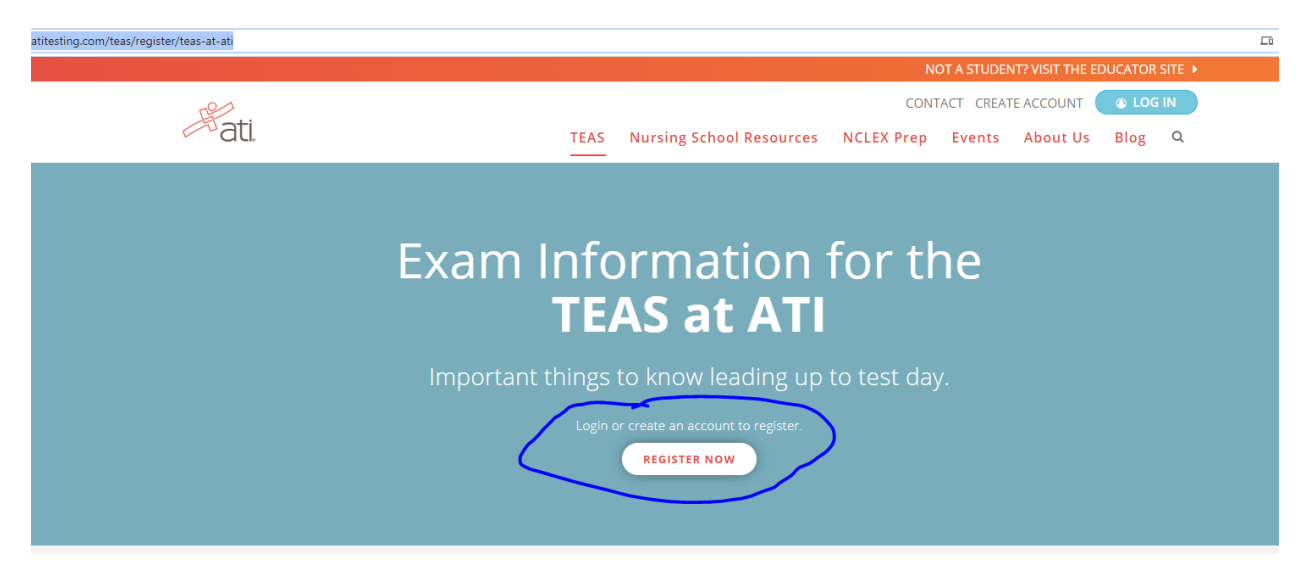

Step 3: Please either Login to your ATI account, or create a new account.

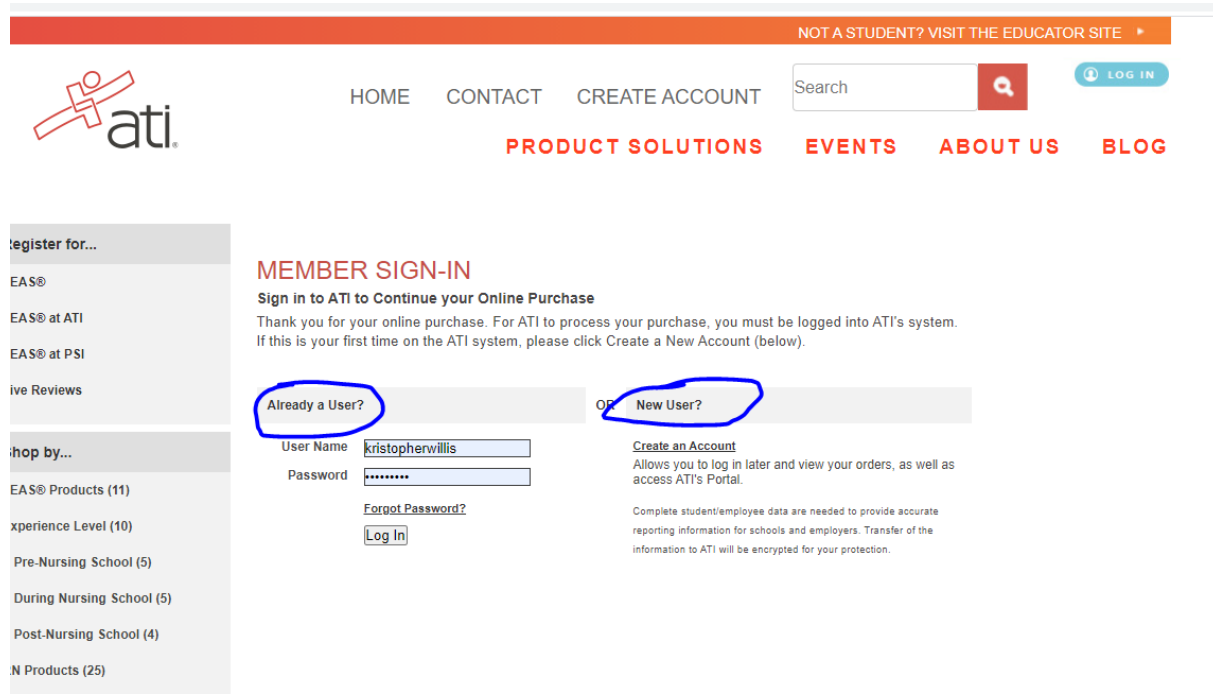

Step 4: After you log into your account, please select the Register for TEAS at ATI link.

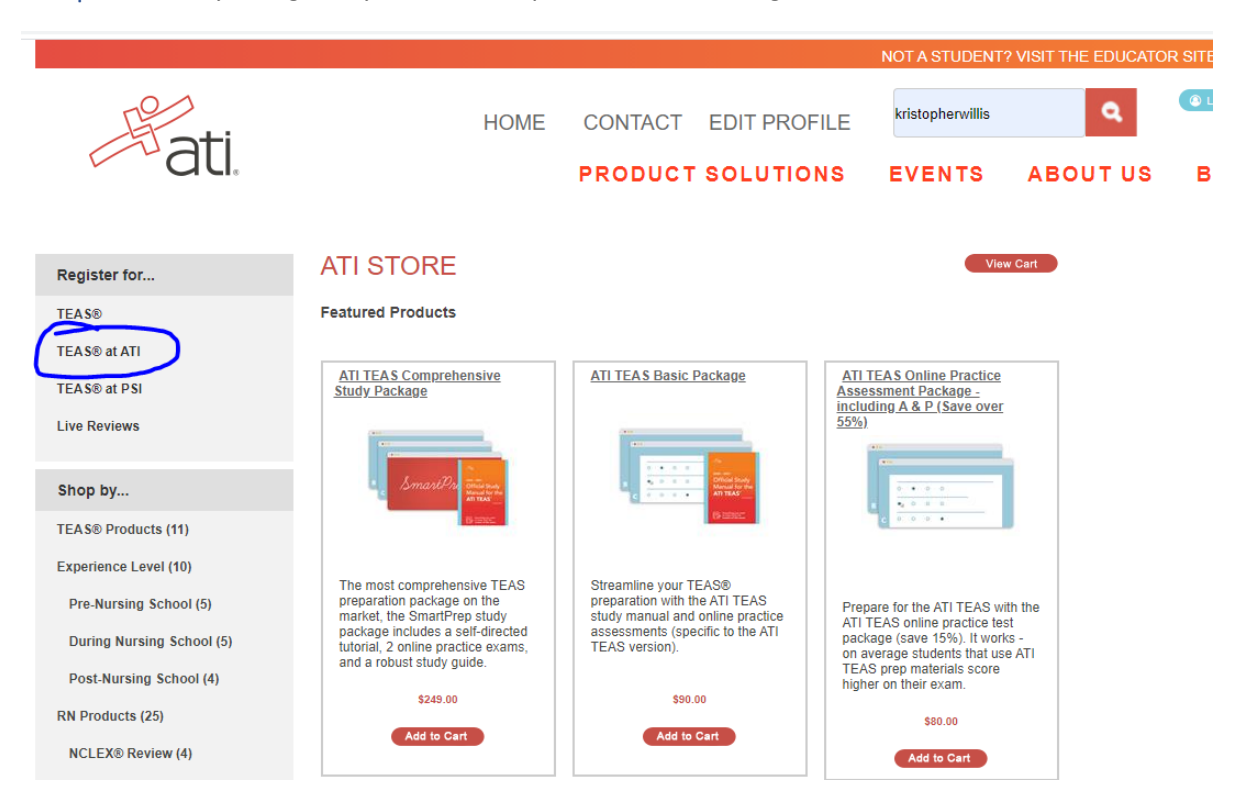

Step 5: Then select which type of program you are applying for: Nursing or Allied Health.

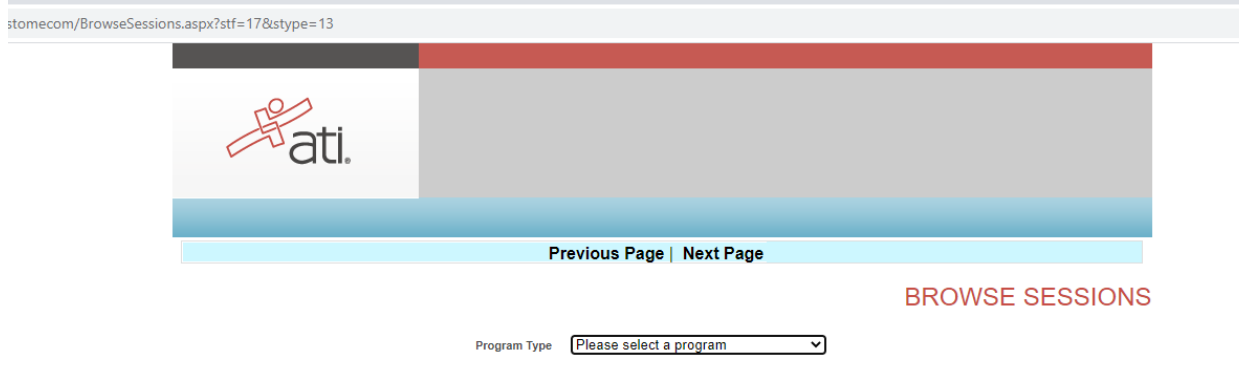

Step 6: From the list of exam days and times, please select the time\* you would like to test.

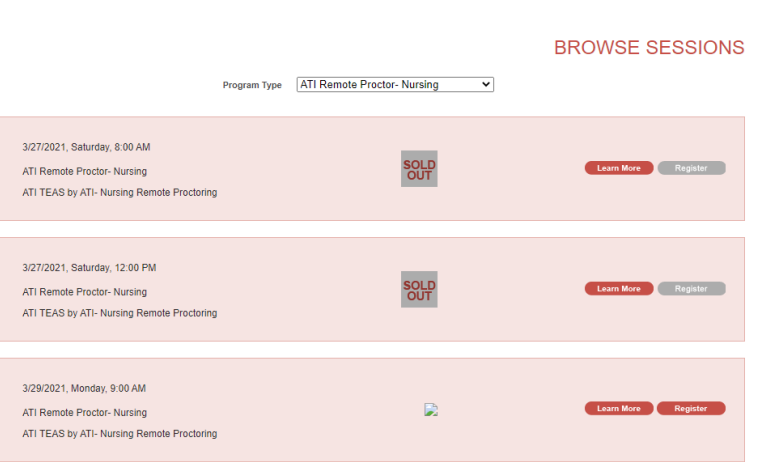

\*Please note all times posted at Central Standard time.

Step 7: Next select the program you are applying to from the list.

If you want to send your transcript to more than one school, you can select those schools on this list as well—There is an additional \$27.00 charge to send your transcript to each additional school beyond the first school.

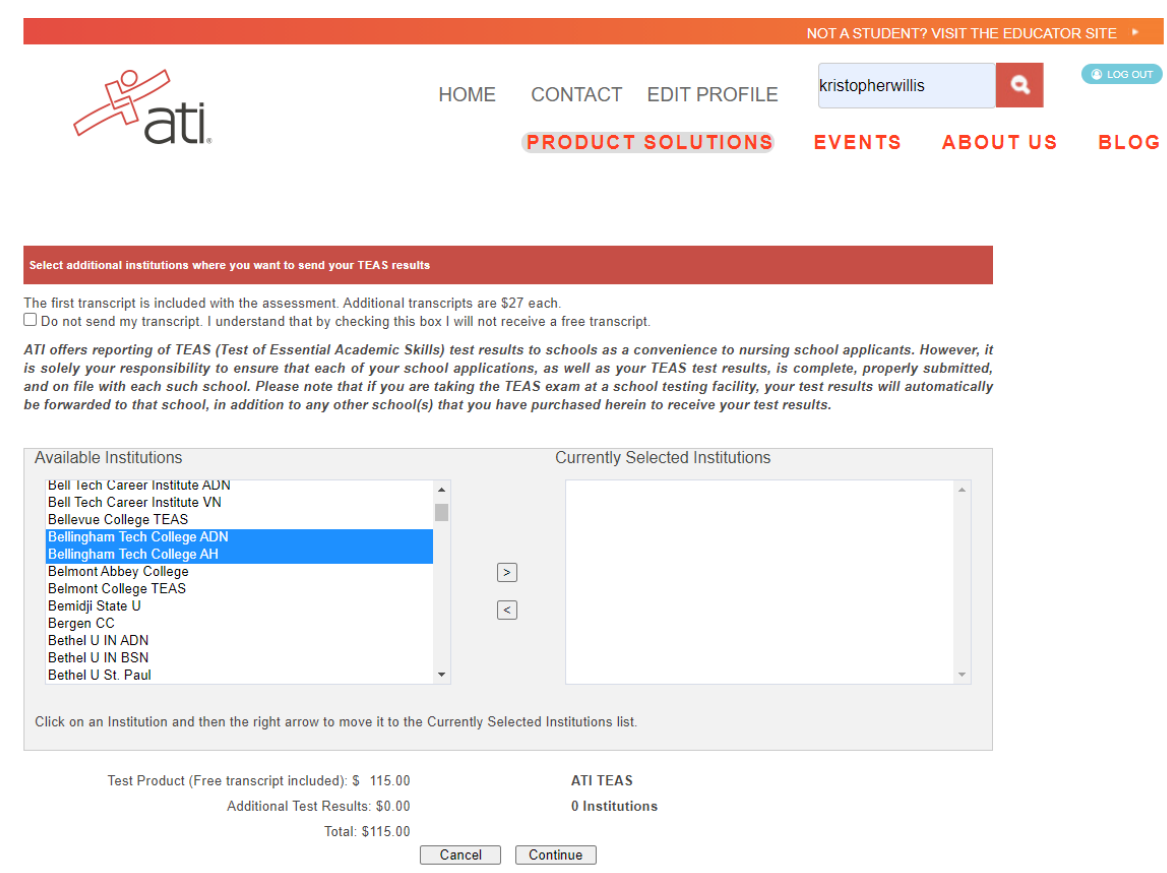

## Step 8: Lastly, you check out and pay.

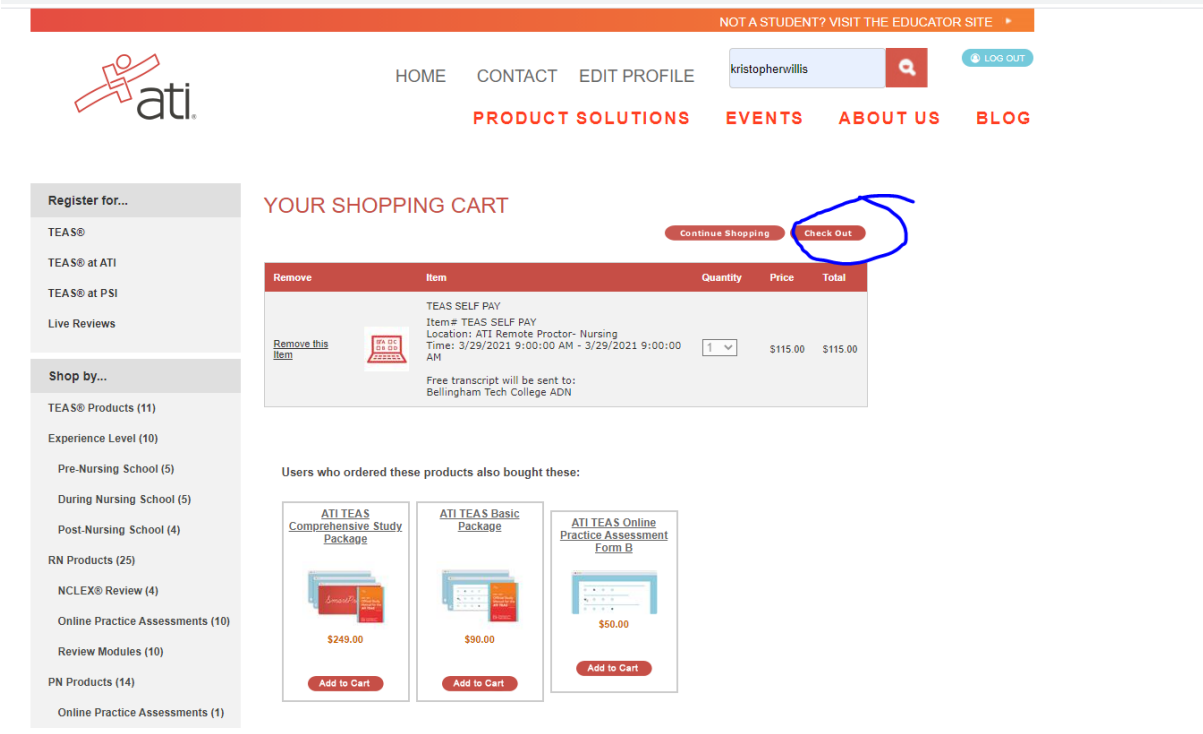